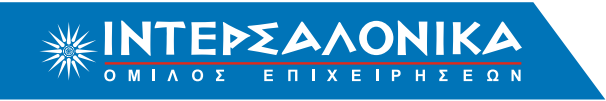

# Οδηγίες αυτόµατων πληρωµών µέσω Web Banking **TΡΑΠΕΖΑΣ ΠΕΙΡΑΙΩΣ**

# **Περιεχόµενα**

- 1. [Εξόφληση Ειδοποιητηρίων Πελατών ΙΝΤΕΡΣΑΛΟΝΙΚΑ Α.Ε.Γ.Α.](#page-1-0)
- 2. [Κατάθεση Προκαταβολής Συνεργατών ΙΝΤΕΡΣΑΛΟΝΙΚΑ Α.Ε.Γ.Α.](#page-3-0)
- 3. [Εξόφληση Ταµειακών Καταστάσεων Συνεργατών ΙΝΤΕΡΣΑΛΟΝΙΚΑ Α.Ε.Γ.Α.](#page-5-0)

# Οδηγίες αυτόµατων πληρωµών µέσω Web Banking **TΡΑΠΕΖΑΣ ΠΕΙΡΑΙΩΣ ΕΞΟΦΛΗΣΗ ΕΙΔΟΠΟΙΗΤΗΡΙΩΝ** Πελατών **ΙΝΤΕΡΣΑΛΟΝΙΚΑ Α.Ε.Γ.Α.**

## <span id="page-1-0"></span>**Βήµα 1**

Επισκεφθείτε τη σελίδα www.winbank.gr. Εισάγετε τους κωδικούς σας στο αντίστοιχο πεδίο και πραγµατοποιήστε είσοδο στην υπηρεσία winbank web banking.

## **Βήµα 2**

Επιλέγετε την ενότητα **"Πληρωµές"** και στη συνέχεια την υποενότητα **"Ανά κατηγορία"**.

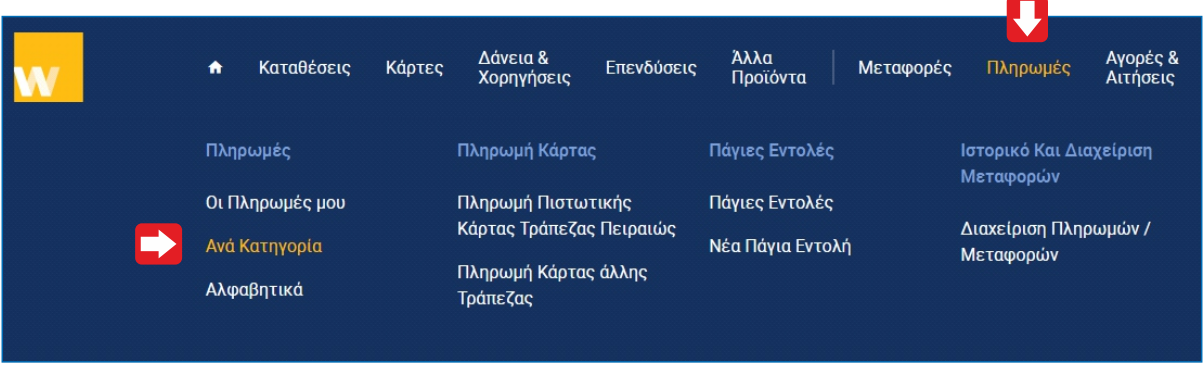

### **Βήµα 3**

Στην υποενότητα **"Ανά κατηγορία"**, επιλέγετε **"Ασφάλιση"** και στη συνέχεια **"Ασφαλιστική Εταιρεία"**.

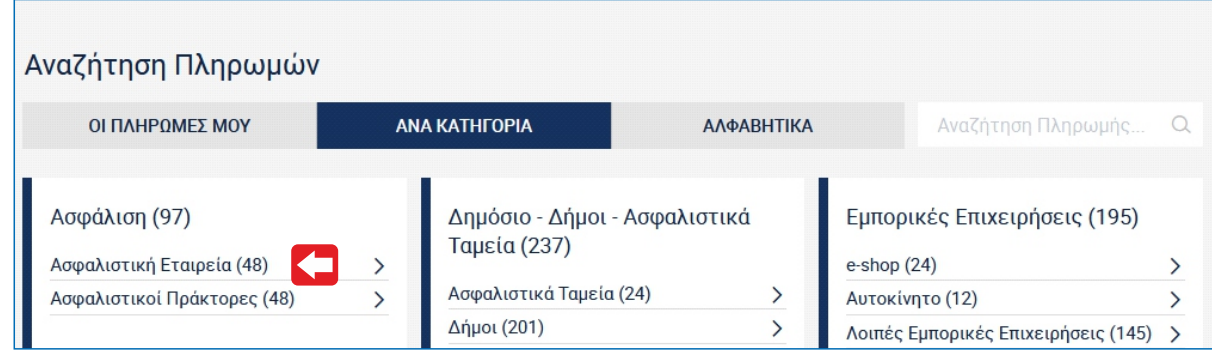

### **Βήµα 4**

Από τη λίστα επιλέγετε **"Ιντερσαλόνικα ΑΕΓΑ - Πληρωµή ασφαλιστηρίου συµβολαίου"**.

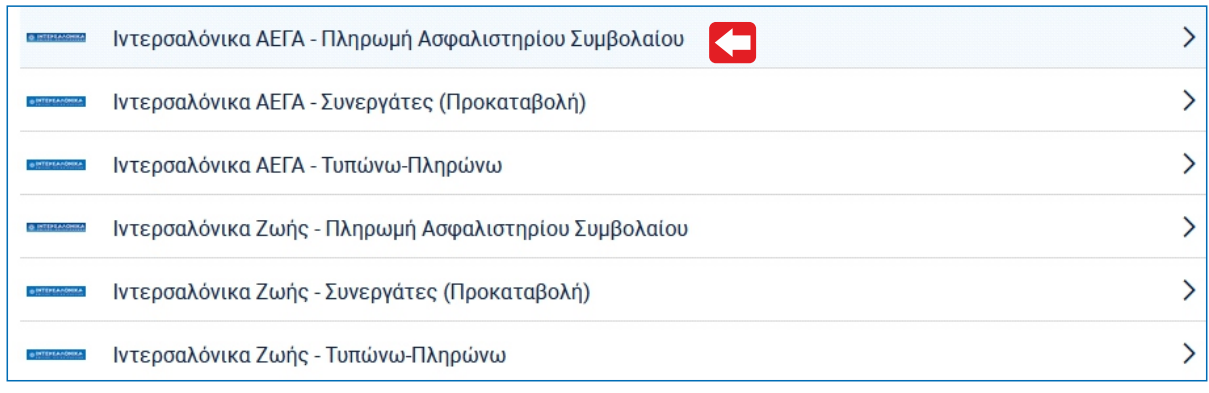

# Οδηγίες αυτόµατων πληρωµών µέσω Web Banking **TΡΑΠΕΖΑΣ ΠΕΙΡΑΙΩΣ ΕΞΟΦΛΗΣΗ ΕΙΔΟΠΟΙΗΤΗΡΙΩΝ** Πελατών **ΙΝΤΕΡΣΑΛΟΝΙΚΑ Α.Ε.Γ.Α.**

### **Βήµα 5**

Επιλέγετε **"ΣΥΝΕΧΕΙΑ"** και επιβεβαιώνετε τα στοιχεία της συναλλαγής. Εισάγετε στα στοιχεία πληρωµής τον **αριθµό ειδοποιητηρίου** και το **ποσό πληρωµής.**

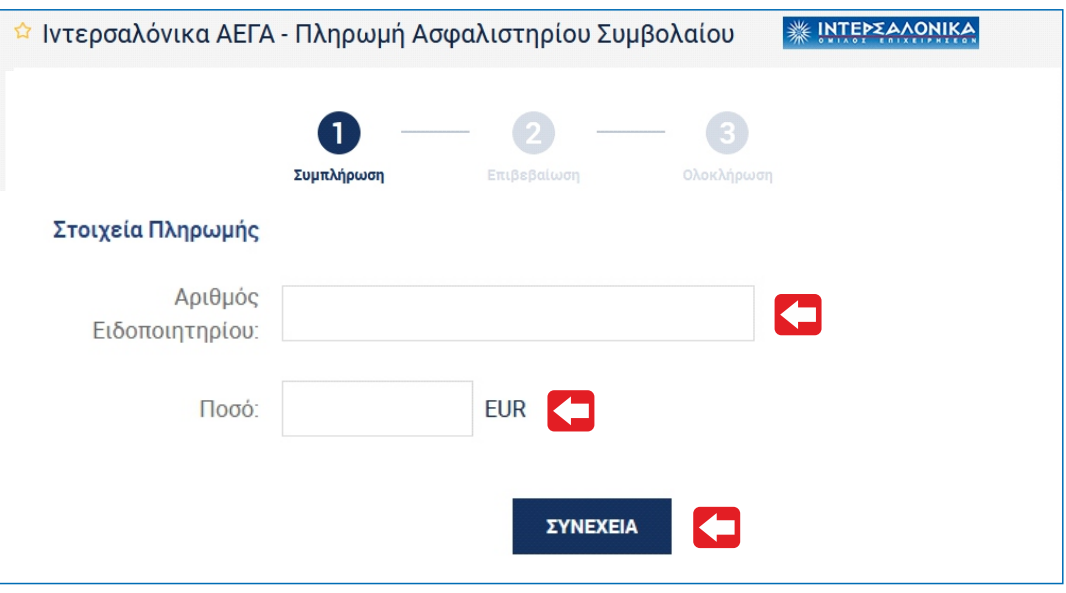

#### **Βήµα 6**

Επιλέγετε το πλήκτρο **"ΟΛΟΚΛΗΡΩΣΗ"**ώστε να εκτελεστεί η συναλλαγή σας και να λάβετε το αποδεικτικό.

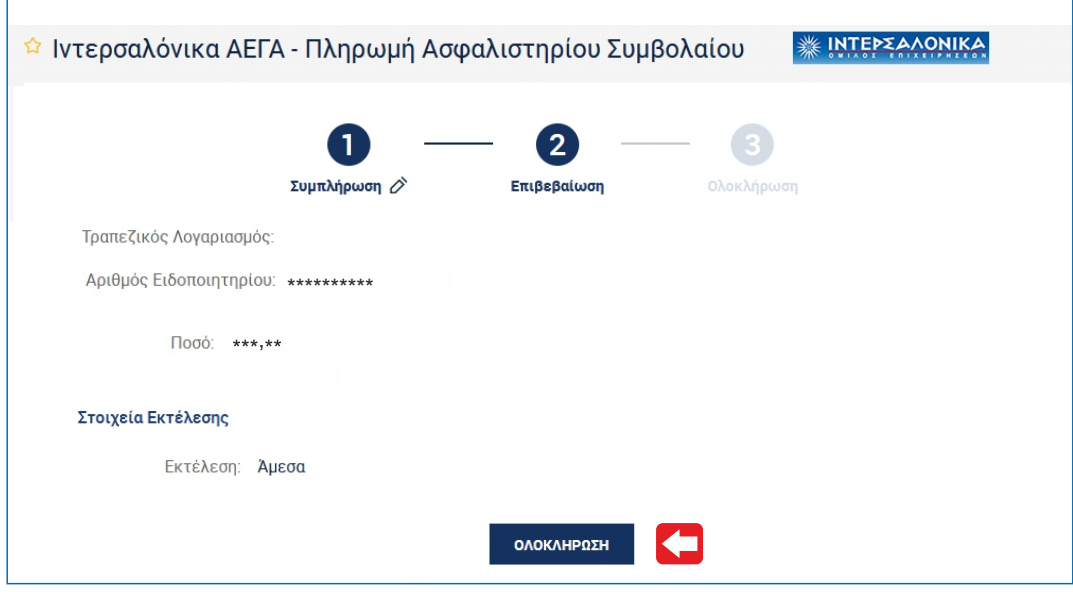

## **Βήµα 7**

Το ασφαλιστήριο σαs έχει εκδοθεί και εξοφληθεί. Η παραλαβή του συμβολαίου σαs μπορεί να γίνει κατόπιν επικοινωνίαs με τον ασφαλιστή σας ή µε το Τµήµα Εκδόσεων της Εταιρίας.

# Οδηγίες αυτόµατων πληρωµών µέσω Web Banking **TΡΑΠΕΖΑΣ ΠΕΙΡΑΙΩΣ ΚΑΤΑΘΕΣΗ ΠΡΟΚΑΤΑΒΟΛΗΣ** Συνεργατών **ΙΝΤΕΡΣΑΛΟΝΙΚΑ Α.Ε.Γ.Α.**

## <span id="page-3-0"></span>**Βήµα 1**

Επισκεφθείτε τη σελίδα www.winbank.gr. Εισάγετε τους κωδικούς σας στο αντίστοιχο πεδίο και πραγµατοποιήστε είσοδο στην υπηρεσία winbank web banking.

#### **Βήµα 2**

Επιλέγετε την ενότητα **"Πληρωµές"** και στη συνέχεια την υποενότητα **"Ανά κατηγορία"**.

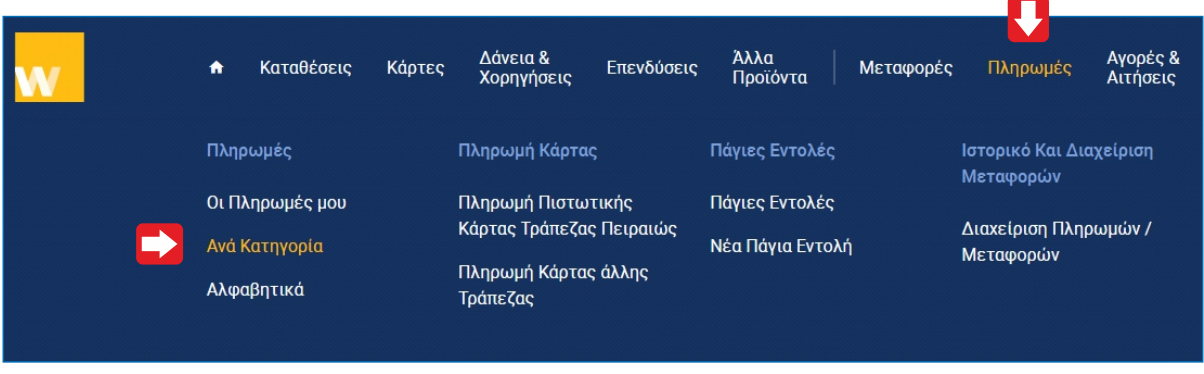

#### **Βήµα 3**

Στην υποενότητα **"Ανά κατηγορία"**, επιλέγετε **"Ασφάλιση"** και στη συνέχεια **"Ασφαλιστική Εταιρεία"**.

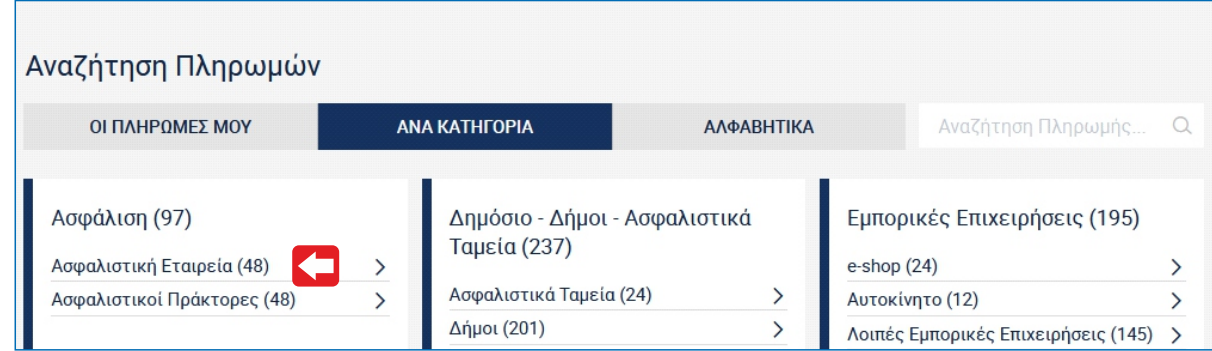

### **Βήµα 4**

Από τη λίστα επιλέγετε **"Ιντερσαλόνικα ΑΕΓΑ - Συνεργάτες (Προκαταβολή)"**.

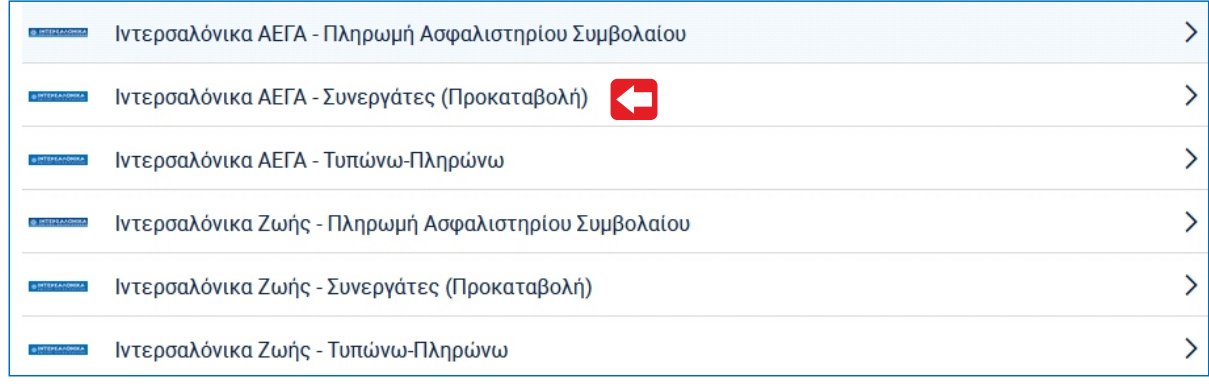

Οδηγίες αυτόµατων πληρωµών µέσω Web Banking **TΡΑΠΕΖΑΣ ΠΕΙΡΑΙΩΣ ΚΑΤΑΘΕΣΗ ΠΡΟΚΑΤΑΒΟΛΗΣ** Συνεργατών **ΙΝΤΕΡΣΑΛΟΝΙΚΑ Α.Ε.Γ.Α.**

#### **Βήµα 5**

Συµπληρώνετε τα Στοιχεία Πληρωµής ως εξής:

(α) Εισάγετε τον **5ψήφιο** κωδικό συνεργάτη. **Σε περίπτωση που η πληρωµή αφορά υποκωδικό, συµπληρώνετε 10ψήφιο κωδικό, ο οποίος αποτελείται από τα 5 ψηφία του κύριου κωδικού και τα 5 ψηφία του υποκωδικού**, (β) Εισάγετε τον **Α.Φ.Μ.** του κωδικού ή υποκωδικού αντίστοιχα, (γ) Εισάγετε το **ποσό** που θέλετε να καταθέσετε στο πλαφόν σας. Επιλέγετε **"ΣΥΝΕΧΕΙΑ"** και επιβεβαιώνετε τα στοιχεία της συναλλαγής.

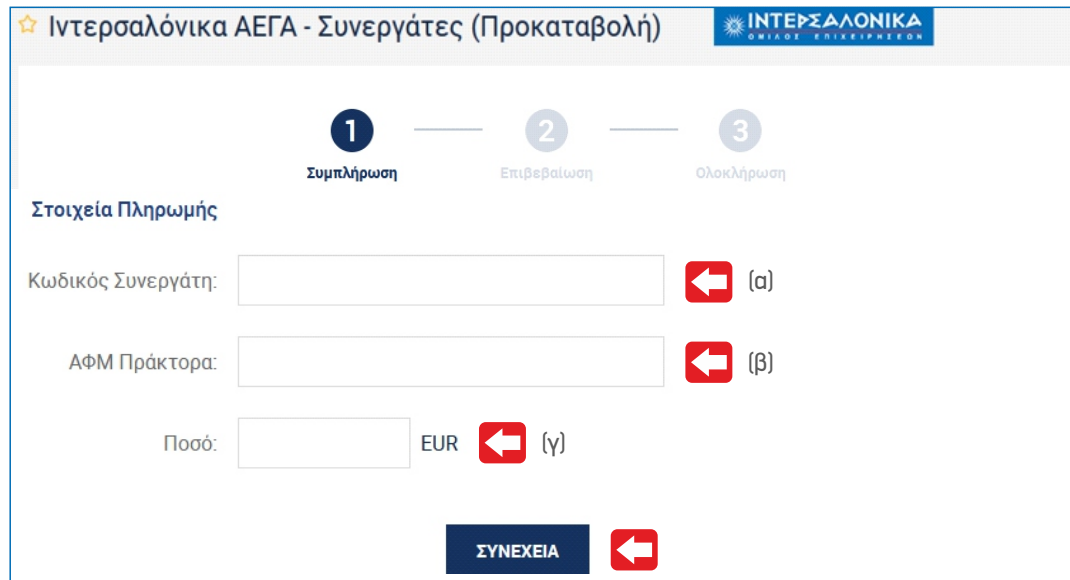

#### **Βήµα 6**

Επιλέγετε το πλήκτρο **"ΟΛΟΚΛΗΡΩΣΗ"**ώστε να εκτελεστεί η συναλλαγή σας και να λάβετε το αποδεικτικό.

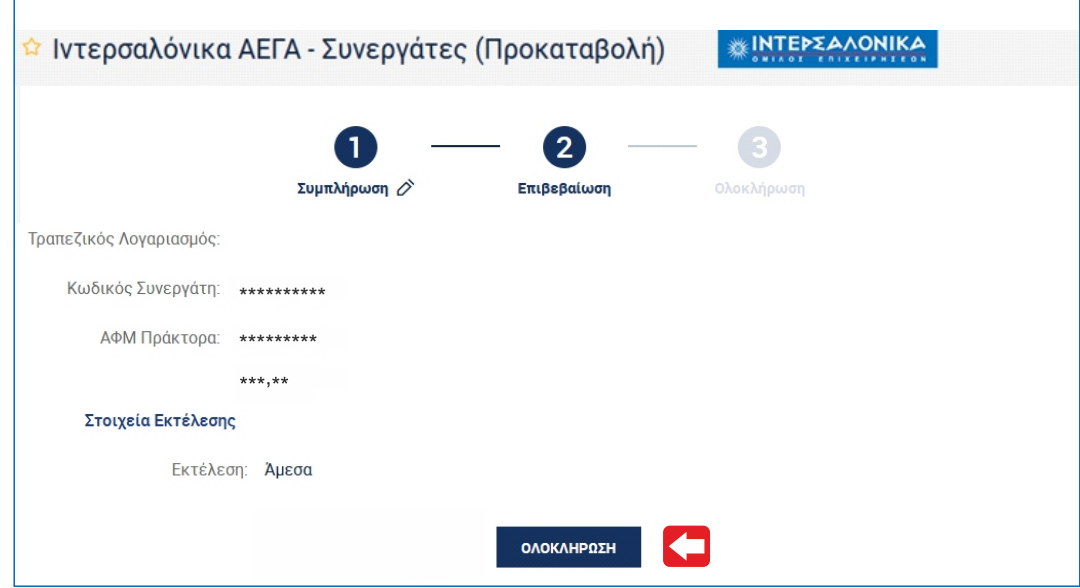

#### **Βήµα 7**

Το πλαφόν σας έχει ενηµερωθεί. Δεν χρειάζεται καµία επιπλέον ενέργεια από µέρους σας, όπως καταχώρηση της κατάθεσης στην εφαρµογή ΤΥΠΩΝΩ - ΠΛΗΡΩΝΩ ή αποστολή καταθετηρίου στην Eταιρία.

# Οδηγίες αυτόµατων πληρωµών µέσω Web Banking **TΡΑΠΕΖΑΣ ΠΕΙΡΑΙΩΣ ΕΞΟΦΛΗΣΗ ΤΑΜΕΙΑΚΩΝ ΚΑΤΑΣΤΑΣΕΩΝ** Συνεργατών **ΙΝΤΕΡΣΑΛΟΝΙΚΑ Α.Ε.Γ.Α.**

## <span id="page-5-0"></span>**Βήµα 1**

Επισκεφθείτε τη σελίδα www.winbank.gr. Εισάγετε τους κωδικούς σας στο αντίστοιχο πεδίο και πραγµατοποιήστε είσοδο στην υπηρεσία winbank web banking.

## **Βήµα 2**

Επιλέγετε την ενότητα **"Πληρωµές"** και στη συνέχεια την υποενότητα **"Ανά κατηγορία"**.

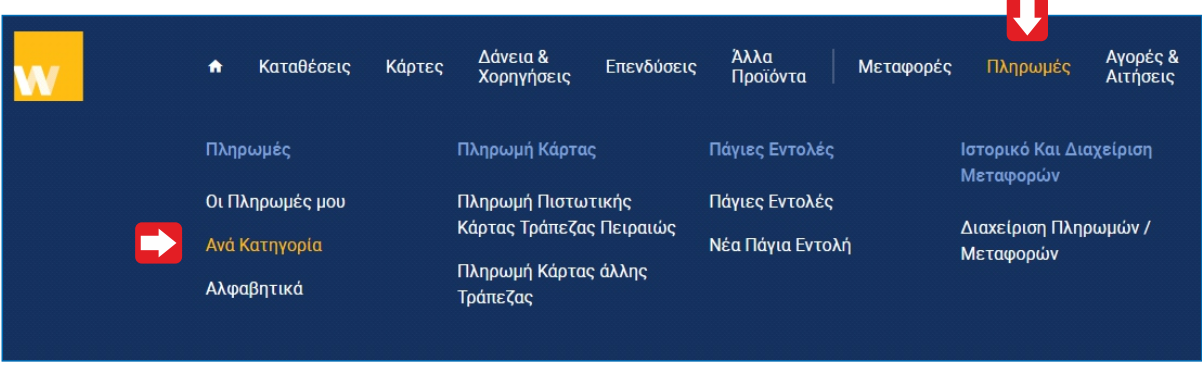

### **Βήµα 3**

Στην υποενότητα **"Ανά κατηγορία"**, επιλέγετε **"Ασφάλιση"** και στη συνέχεια **"Ασφαλιστική Εταιρεία"**.

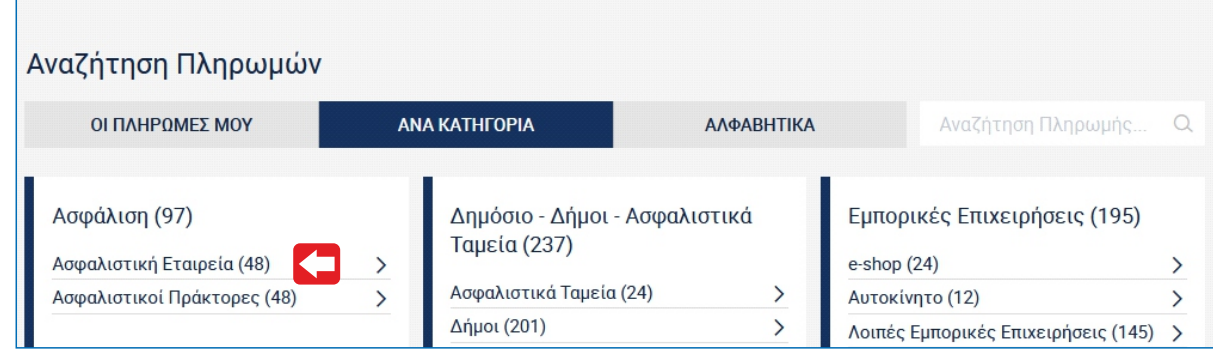

### **Βήµα 4**

Από τη λίστα επιλέγετε **"Ιντερσαλόνικα ΑΕΓΑ - Τυπώνω - Πληρώνω"**.

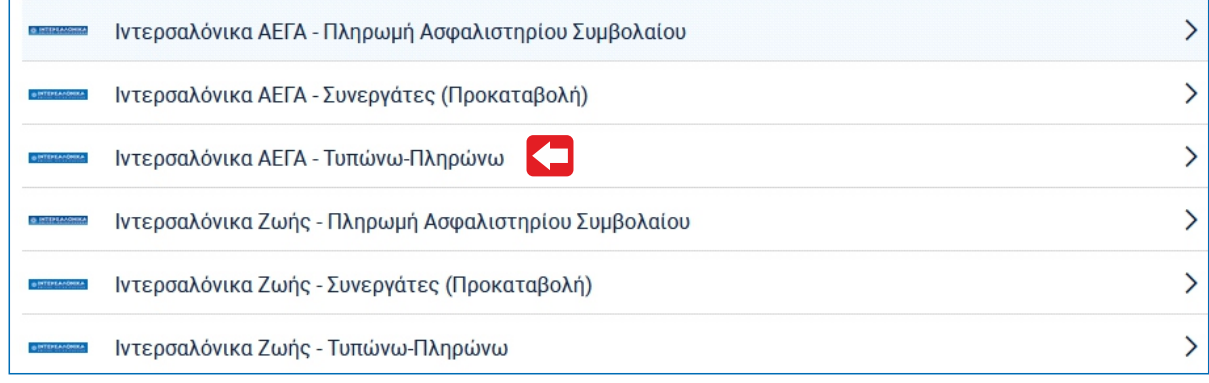

# Οδηγίες αυτόµατων πληρωµών µέσω Web Banking **TΡΑΠΕΖΑΣ ΠΕΙΡΑΙΩΣ ΕΞΟΦΛΗΣΗ ΤΑΜΕΙΑΚΩΝ ΚΑΤΑΣΤΑΣΕΩΝ** Συνεργατών **ΙΝΤΕΡΣΑΛΟΝΙΚΑ Α.Ε.Γ.Α.**

#### **Βήµα 5**

Συµπληρώνετε τα Στοιχεία Πληρωµής ως εξής:

(α) Εισάγετε τον 5ψήφιο κωδικό συνεργάτη. **Σε περίπτωση που η ταµειακή κατάσταση αφορά υποκωδικό , συµπληρώνετε 10ψήφιο κωδικό ο οποίος αποτελείται από τα 5 ψηφία του κύριου κωδικού και τα 5 ψηφία του υποκωδικού**, (β) Εισάγετε τον **Α.Φ.Μ.** του κωδικού ή υποκωδικού αντίστοιχα, (γ) Εισάγετε τον αριθµό ταµειακής κατάστασης προς εξόφληση στο πεδίο **"Κωδικός Συναλλαγής Τράπεζας"**, (δ) Εισάγετε το **Ποσό** της ταµειακής κατάστασης προς εξόφληση. Επιλέγετε **"ΣΥΝΕΧΕΙΑ"** και επιβεβαιώνετε τα στοιχεία της συναλλαγής.

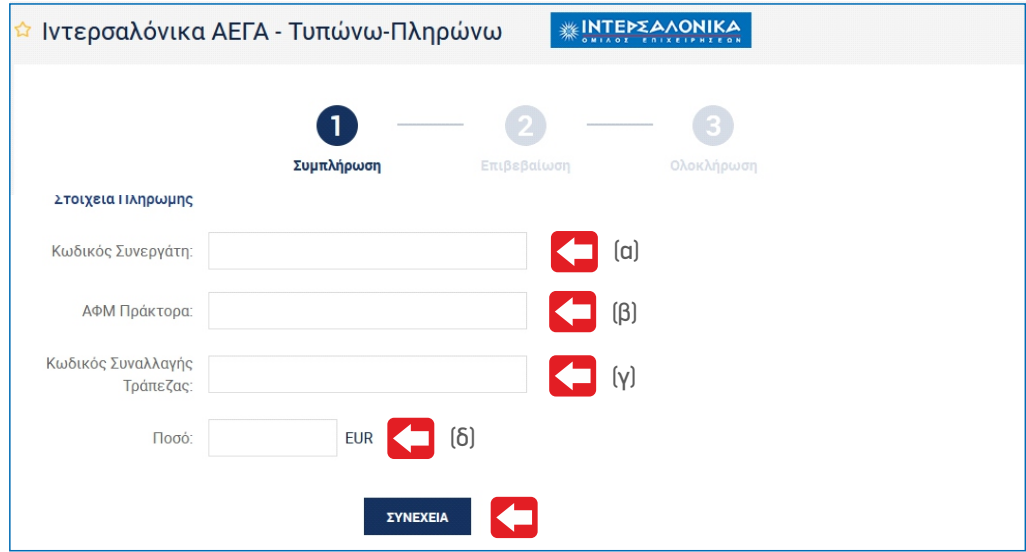

### **Βήµα 6**

Επιλέγετε το πλήκτρο **"ΟΛΟΚΛΗΡΩΣΗ"**ώστε να εκτελεστεί η συναλλαγή σας και να λάβετε το αποδεικτικό.

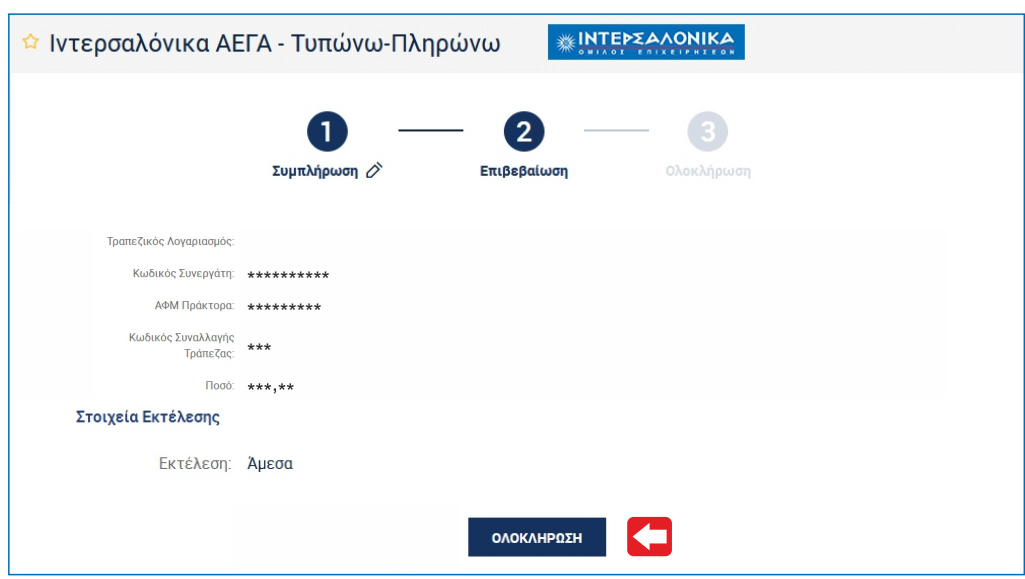

#### **Βήµα 7**

Η ταμειακή κατάσταση έχει εξοφληθεί αυτόματα. Δεν χρειάζεται καμία επιπλέον ενέργεια από μέρουs σαs, όπωs καταχώρηση της κατάθεσης στο ΤΥΠΩΝΩ -ΠΛΗΡΩΝΩ ή αποστολή καταθετηρίου στην Εταιρία.